## **Einwahl per Telefon**

Eine Einwahl in ein Webex-Meeting ist auch per Telefon oder Handy möglich. Dies bietet sich an, wenn Teilnehmende z.B. keine (stabile) Internetverbindung haben.

Neben einer **Einwahlnummer** benötigen die Teilnehmenden hierzu einen spezifischen **Zugriffscode**.

**Standardmäßig** werden bei Ihrem Meeting zwei **deutsche Telefonnummern** für die Einwahl angezeigt, **alternativ** können jedoch auch viele **andere Ländereinwahlnummern** ausgewählt werden. Die Kosten für die Einwahl ergeben sich aus dem eigenem Standort, der gewählten Einwahlnummer und dem individuellem Tarif. Bei einer Einwahl aus Deutschland entstehen bspw. Kosten ins deutsche Festnetz, wenn die deutsche Nummer, und entsprechend andere/höhere Kosten, wenn eine nicht-deutsche Nummer verwendet wird. Die Kosten werden nicht von der FU Berlin getragen.

Die folgenden Schritt-für-Schritt-Anleitungen geben ausführliche Hinweise für Gastgeber bzw. Teilnehmende eines Meetings:

## Schritt-für-Schritt-Anleitung

- 1. Melden Sie sich im Webex-Portal im Browser unter [https://fu-berlin.webex.com](https://fu-berlin.webex.com/) mit Ihrer primären E-Mail-Adresse oder über das ZEDAT-Portal an. Eine Anleitung zur Anmeldung über das ZEDAT-Portal finden Sie [hier](https://wikis.fu-berlin.de/x/Y4iLPQ) .
- 2. Die **Einwahlnummer und** den **Zugriffscode** für die telefonische Einwahl finden Sie in der Übersicht zu Ihrem Meeting unter "**Meetings**" > [**Titel Ihres Meetings**] > " **Weitere Methoden zum Beitreten**" > "**Über Telefon beitreten**". Lassen Sie diese Ihren Teilnehmenden zukommen (ggf. per SMS). Falls einzelne Teilnehmende sich aus anderen Ländern einwählen möchten, können Sie unter dem Link "**Globale Einwahlnummern**" (unterhalb des Zugriffscodes) auch die entsprechenden Ländernummern heraussuchen und zusammen mit dem Zugriffscode versenden.

Sofern Sie Ihre Teilnehmenden beim Ansetzen des Meetings einladen, erhalten diese die Infos zur telefonischen Einwahl automatisch direkt in der E-Mail-Einladung.

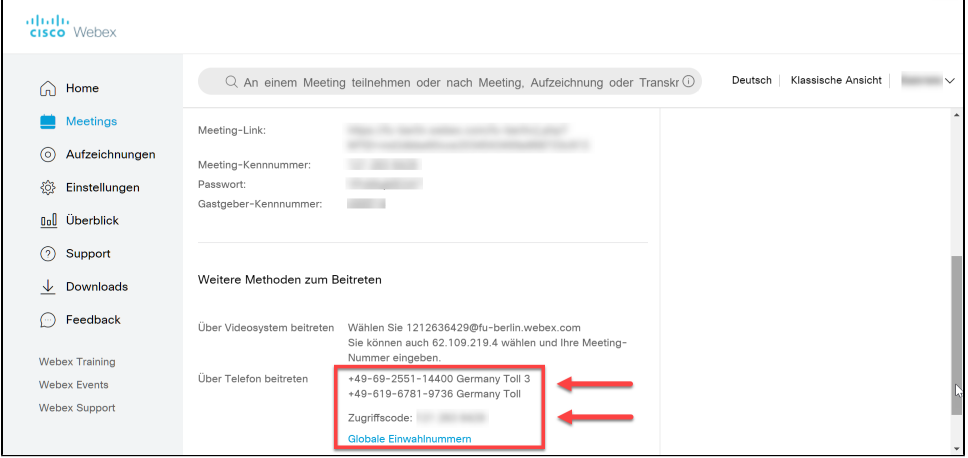

- 3. Sobald Sie die Sitzung gestartet haben, sollten sich Ihre Teilnehmenden gebührenpflichtig per Telefon einwählen können. Zunächst müssen sie nun den **Zugriffscode** angeben, dann werden die Teilnehmenden zur Eingabe einer **Teilnehmer-ID** aufgefordert. Hier können sie einfach "**#**" drücken.
- 4. Kann die **Teilnahme am Meeting regulär per Internet** erfolgen, es soll jedoch die **Audioverbindung übers Telefon** laufen, so muss beim Zutritt zum Meeting die Audioverbindungs-Option "**Einwahl**" gewählt werden. Die Einwahlnummern, der Zugriffscode sowie die Teilnehmer-ID für die telefonische Einwahl werden dann direkt nach Betreten des Meetings angezeigt.

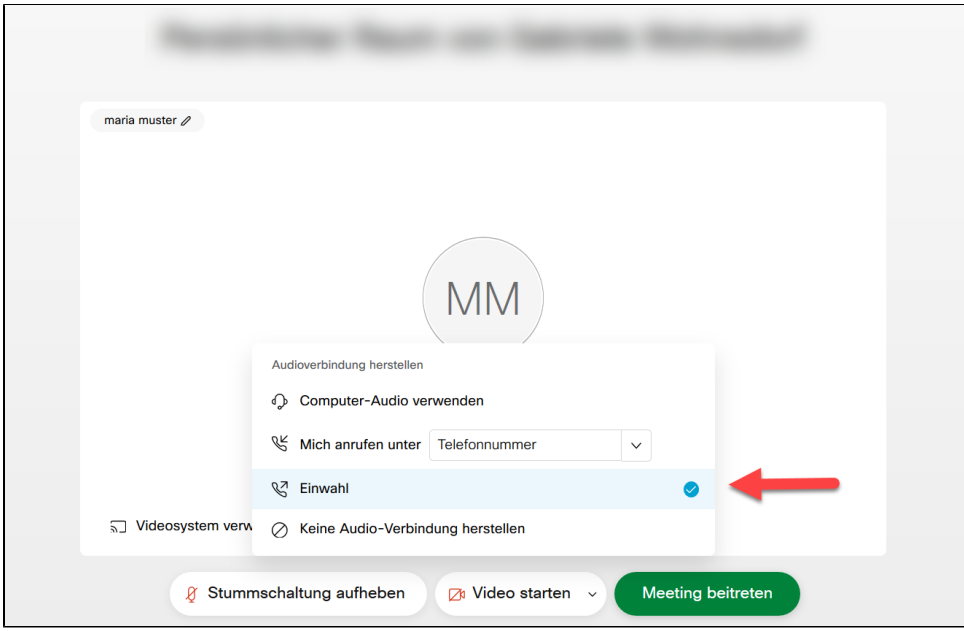

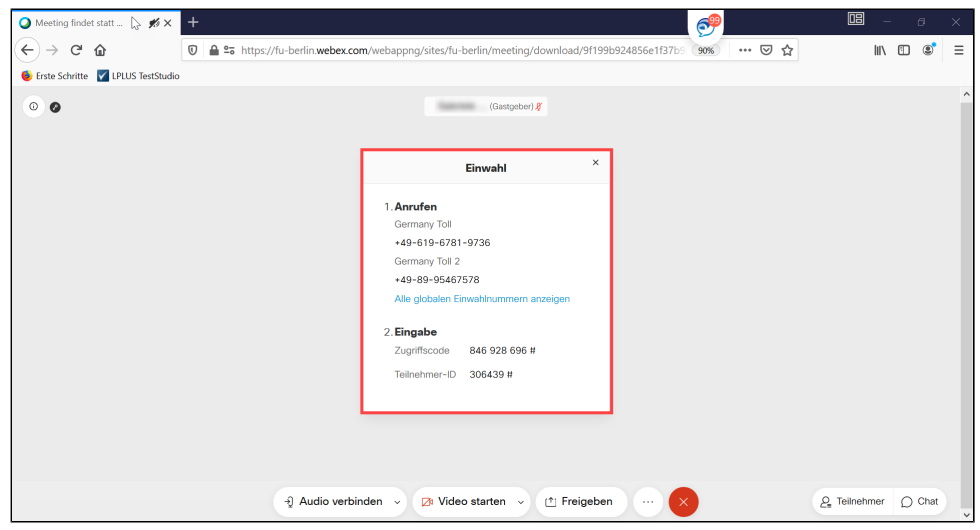

5. Sollten für Ihre Meetings **keine deutschen Einwahlnummern** angezeigt werden und auch der Link für die "**Globalen Einwahlnummern**" **fehlen**, dann können Sie die **Einstellungen** im Webex-Portal wie folgt anpassen:

Klicken Sie auf " **Einstellungen**" > "**Audio und Video**" und setzen nun das Häkchen bei "**Globale Einwahlnummer für Teilnehmer anzeigen**". Bestätigen Sie Ihre Änderung mit "**Speichern**". Eine Änderung der Einstellung wirkt sich auf alle **neu erstellten** Meetings aus.

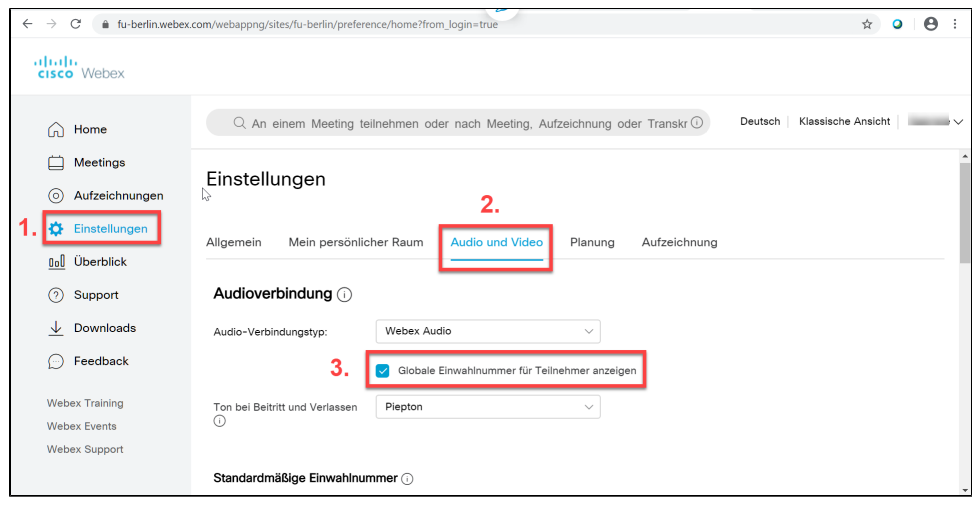

- 6. Bei Bedarf können Sie auch die **Audioverbindungs-Einstellungen** für bereits **bestehende Meetings** noch anpassen.
	- a. Gehen Sie hierzu zum gewünschten Meeting per Klick auf "**Meetings**" > [**Titel Ihres Meetings**] und klicken Sie dann auf das **Stift-Symbol** um das Meeting zu **bearbeiten**.

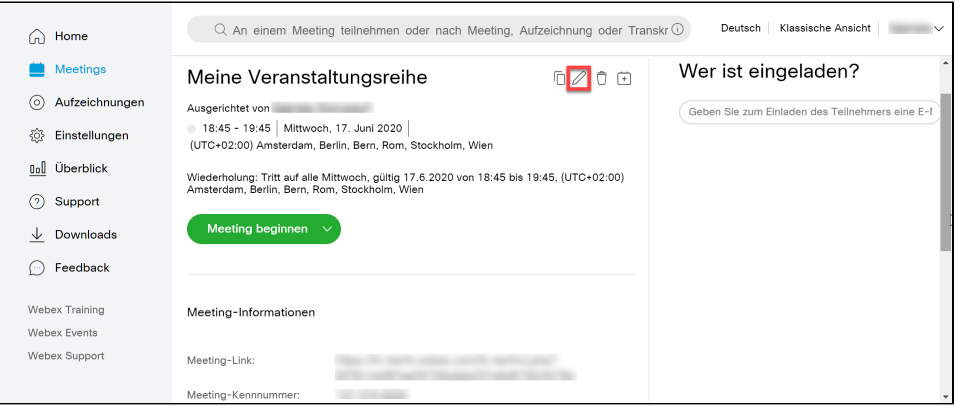

b. Kicken Sie in der folgenden Ansicht mit Ihren Meeting-Einstellungen auf "**Erweiterte Optionen anzeigen**" > "**Audioverbindungsoption en**" und setzen Sie dann das Häkchen bei "**Globale Einwahlnummer für Teilnehmer anzeigen**".

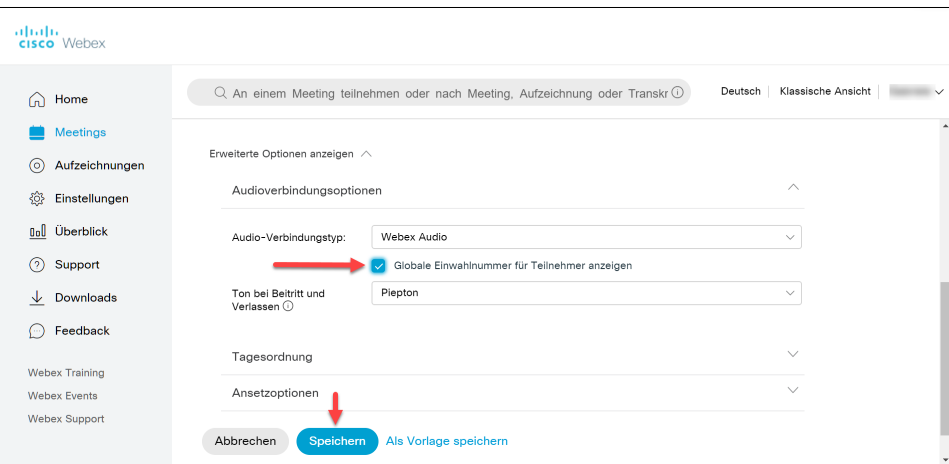

7. **Hinweis:** Die Option, aus dem laufenden Meeting heraus Teilnehmende einzuladen über > "**Teilnehmer**" > "**Einladen und Erinnern**" > **Anruf** fun ktioniert (für Deutschland) im Moment nicht.

a. Falls Sie nicht per Internet, sondern **ausschließlich per Telefon** am Meeting teilnehmen können, fragen Sie **Ihre Dozentin oder Ihren Dozenten** nach einer **telefonischen Einwahlnummer** und dem **Zugriffscode** für das Meeting. Wenn Sie sich aus dem Ausland zuschalten wollen, fragen Sie nach einer länderspezifischen Einwahlnummer.

Sollten Sie über Webex eine Einladung zu dem Meeting erhalten haben, so finden Sie die Einwahlinformationen auch dort.

b. Falls Sie **regulär per Internet** auf das Meeting zugreifen können, jedoch die **Audioverbindung über das Telefon** laufen lassen möchten, wählen Sie beim Zutritt zum Meeting die Audioverbindungs-Option "**Einwahl**" aus. Die Einwahlnummern, der Zugriffscode sowie die Teilnehmer-ID werden dann direkt nach Betreten des Meetings eingeblendet. Über den Link "**Alle globalen Einwahlnummern anzeigen**" können Sie sich bei Bedarf auch eine Nummer für die Einwahl aus einem anderen Land heraussuchen.

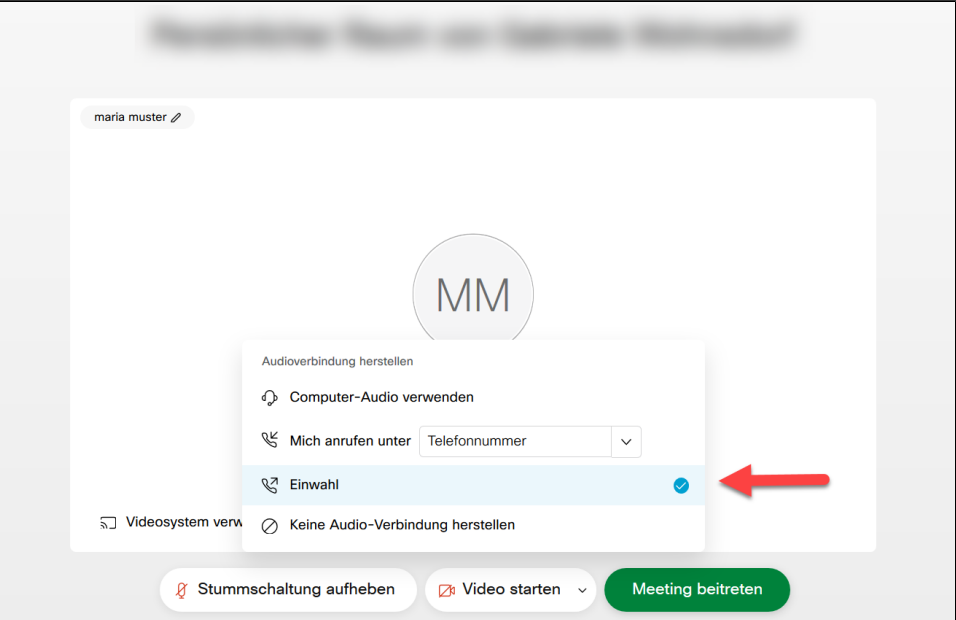

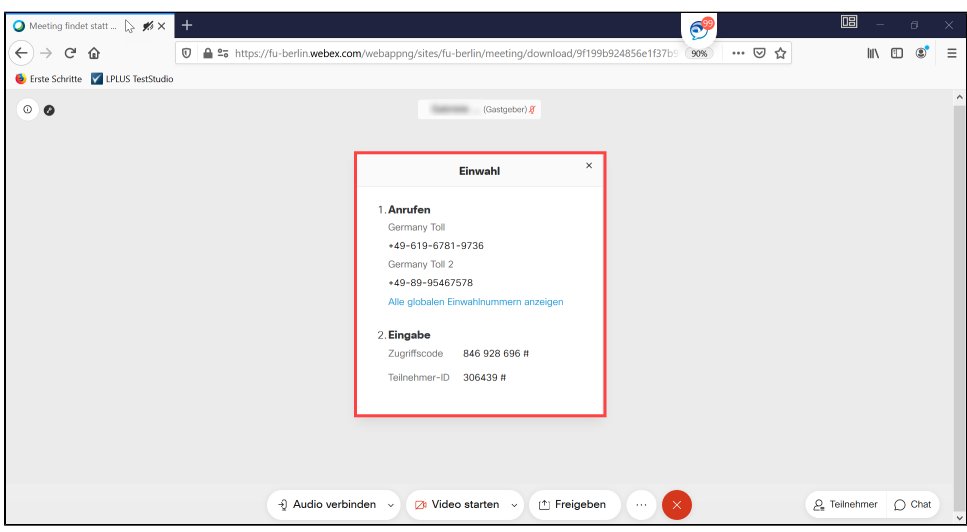

- 2. Sobald das Meeting gestartet wurde, können Sie sich telefonisch einwählen. Sie werden zunächst aufgefordert, den **Zugriffscode** einzugeben. Anschließend werden Sie nach der **Teilnehmer-ID** gefragt. Hier können Sie entweder einfach "**#**" drücken oder, sofern Sie per Internet beigetreten sind, die **eingeblendete Teilnehmer-ID** gefolgt von "**#**" eintippen.
- 3. Sie können auch **während des Meetings**, wenn Sie z.B. eine sehr schwache Tonqualität haben, die **Audioverbindung ändern** von "Computer-Audio" auf telefonische "Einwahl". Um die **Audioeinstellungen** aufzurufen, klicken Sie auf den Pfeil rechts neben dem **Audio-Button auf der unteren Menüleiste.** Klicken Sie dann im Aufklappmenü auf "**Audio wechseln**".

1.

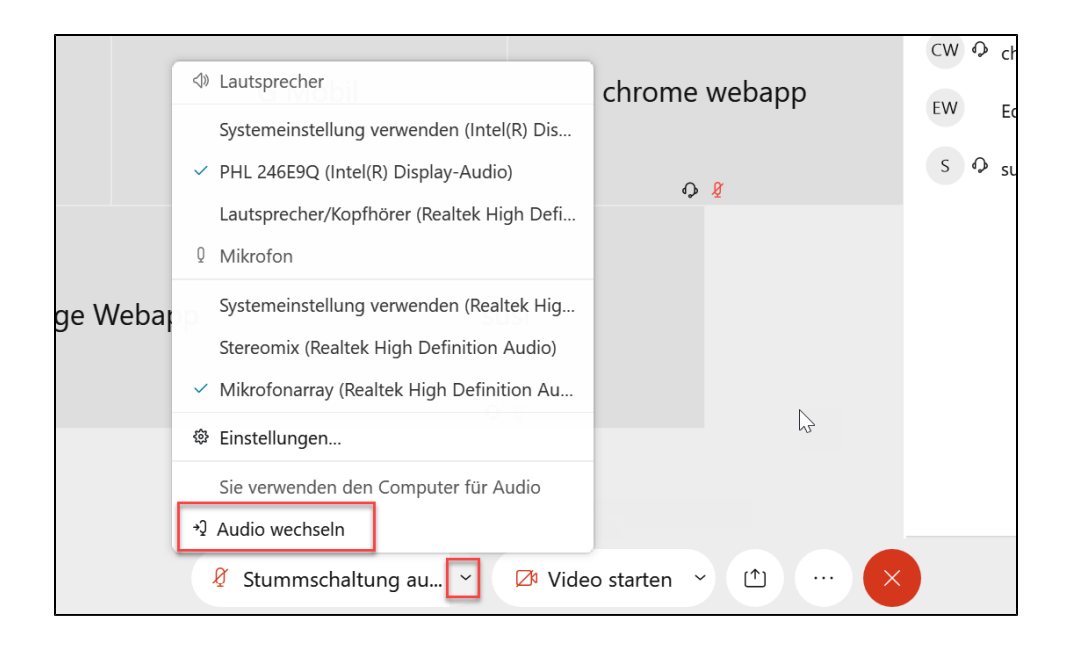

4. **Trennen** Sie nun die **Computer-Audio-Verbindung** und zeigen Sie anschließend die **Einwahldaten** an. Nun können Sie sich wie unter Punkt 2 beschrieben per Telefon einwählen.

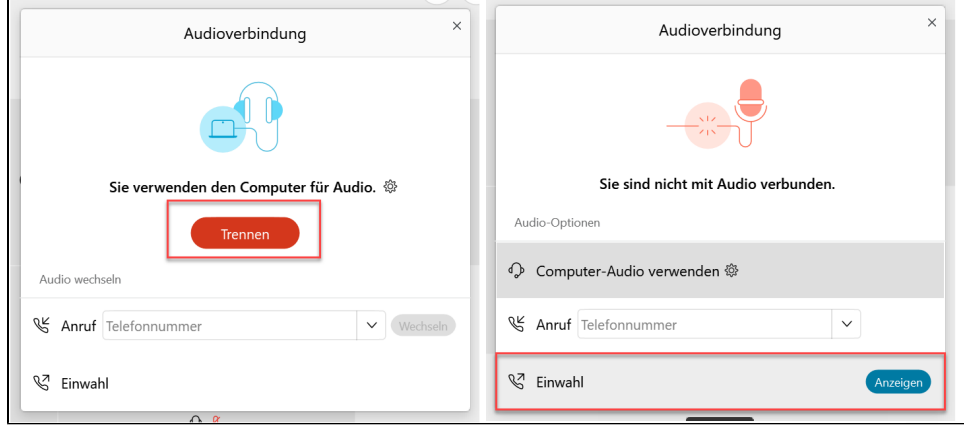

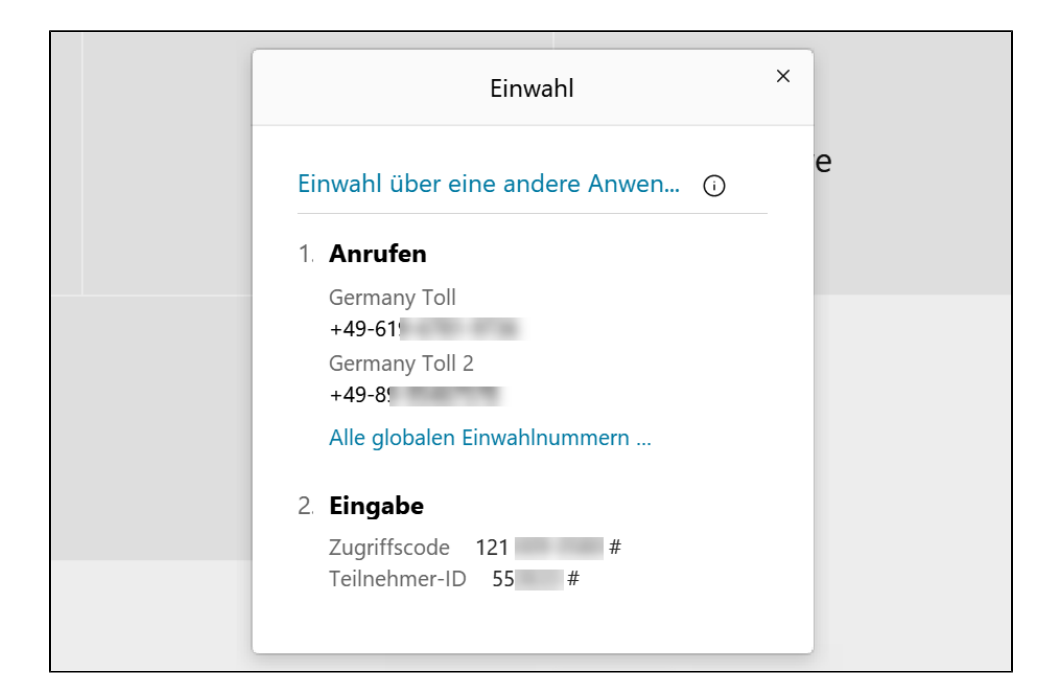